# **BioSpectrum 815 use instructions vw8.1.6**

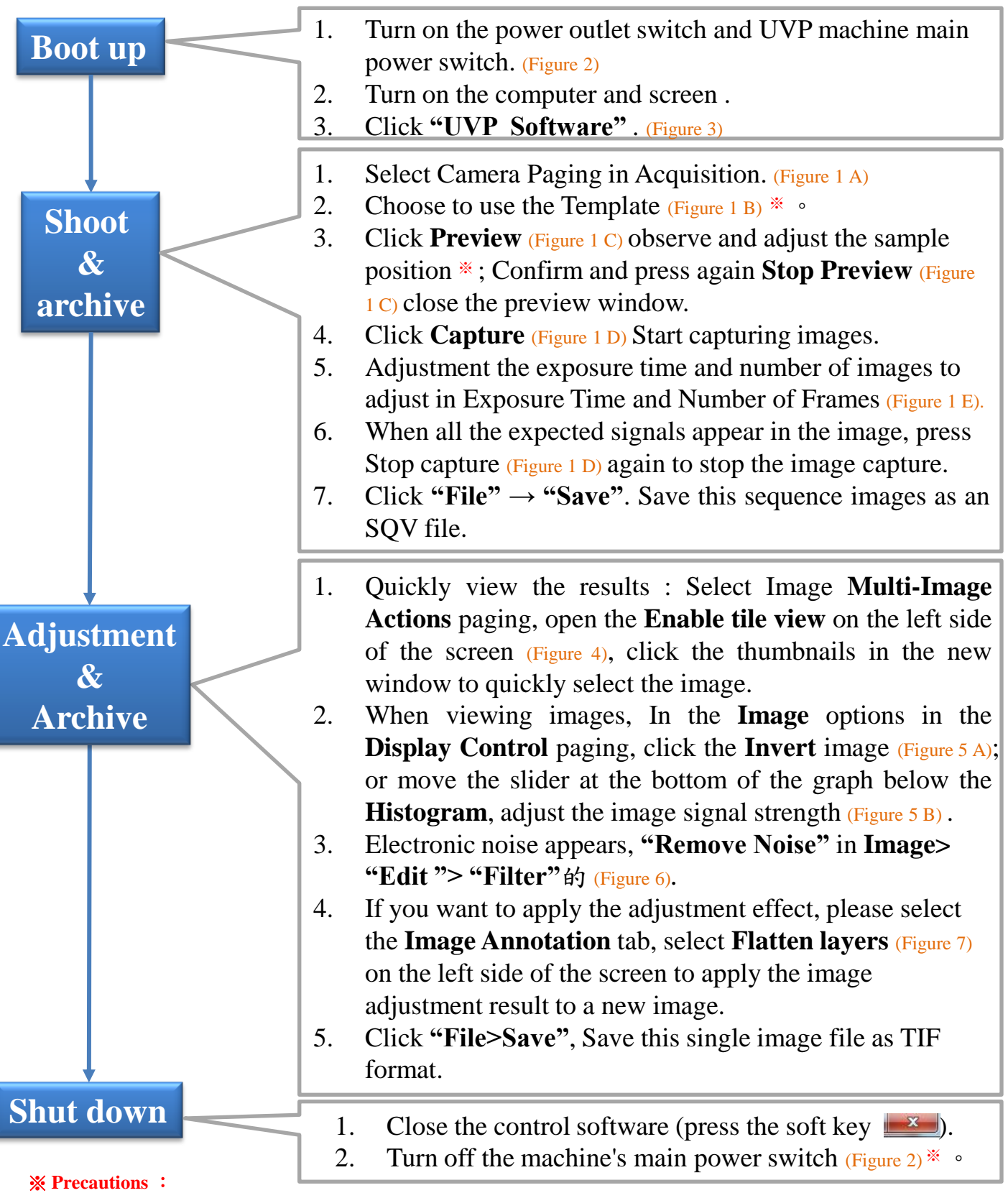

To view and adjust the position of the sample, select the **Marke**r mode and click **Preview** to make the adjustment. The display can be displayed instantly.

If the signal is too weak, you can select "**Western-High Sensitivity"(HS)** in the **"Template"** in Figure 1 before shooting.  $\blacktriangleright$ It is recommended to place the Membrane in a hard clear plastic plate. Keep the darkroom clean.

如在使用中遇到任何問題,請撥免付費服務電話:**0800-251302** 轉 儀器部。

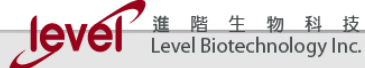

#### **VisionWorks Acquisition** Image 1D Analysis **Area Density Colony Counting** File Edit Lighting Preview Auto Exposure Western-Nor-0 **Edit Presets** Camera Capture New Preset  $\Box$ i. **Capture Features** g. Integration Type Figure 1 A Figure 1 C Figure 1 D Figure 1 B  $\Box$ Dynamic Total Time Exposure  $\overline{\mathbb{R}}$ g. **Exposure Time** Minutes Seconds Millis  $\div$  $\mathbb O$  $\div$ 0.000  $\hat{\cdot}$ 5 - Number of Frames  $10$  $\left| \frac{\bullet}{2} \right|$ Figure 1 EFTP Transfer

# **Figure 2**: **Machine appearance**

**Figure 1** : **Software interface**

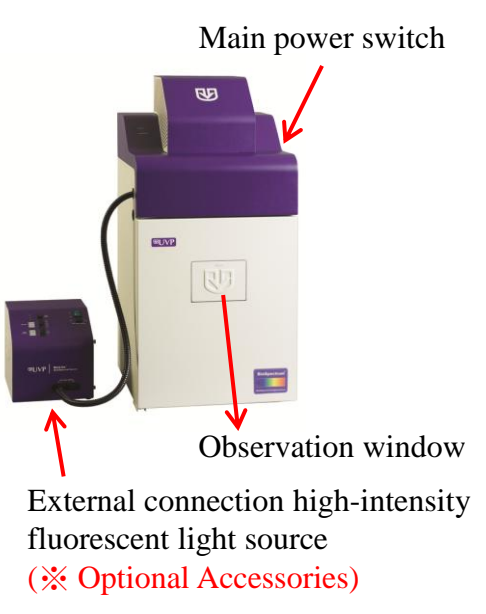

# **Figure 4**: **Quickly view the results** Background

 $\mathbf{\hat{z}}$ 

#### **Background** correction **Background** subtraction Compositing Multiple color channels... Composite...  $\hat{\mathbf{x}}$ Sequences Extract... **E** Merge **Figure 4** Enable tile view R. Play options... **Figure 5B**

# **Figure 5**: **Image adjustment**

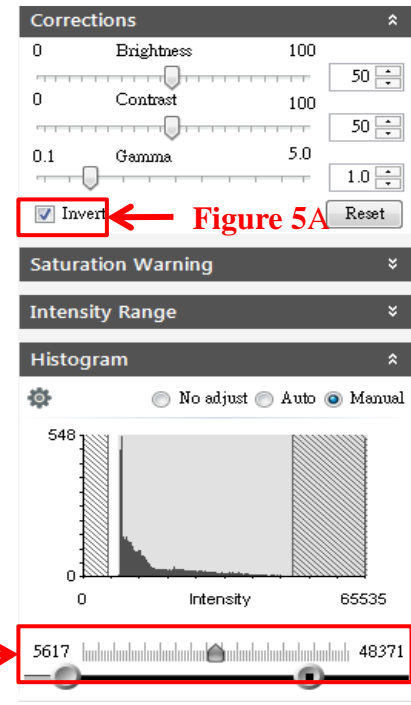

#### **Figure 3**: **UVP Software**

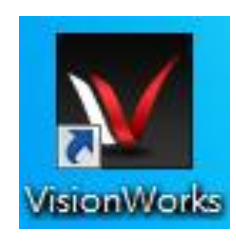

### **Figure 6**: **Remove Noise**

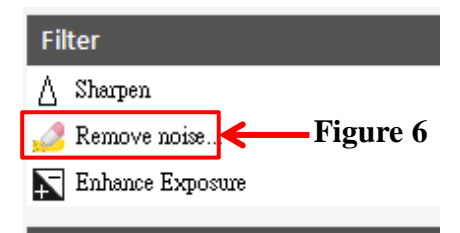

### **Figure 7**:**Adjustment effect**

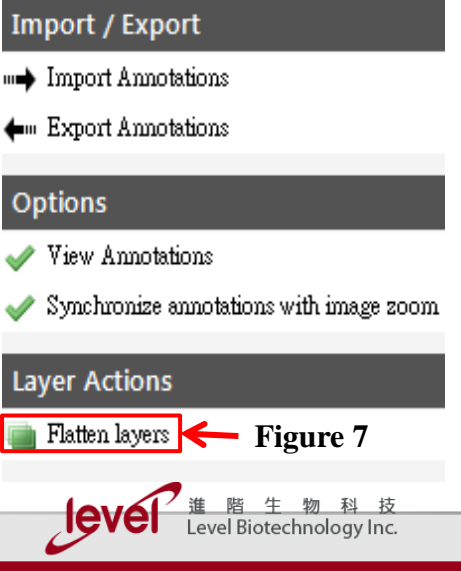

# **Western Images Capture**

- 1. Select Marker template, click Preview and move membrane to the middle of the field of view.
- 2. Click Capture, get Protein marker image.
- 3. Select Western Template, Adjust the exposure time and capture the number of sheets, and click Capture to start capturing images.
- 4. Image recording is completed save file, image editing and

quantitative analysis functions.

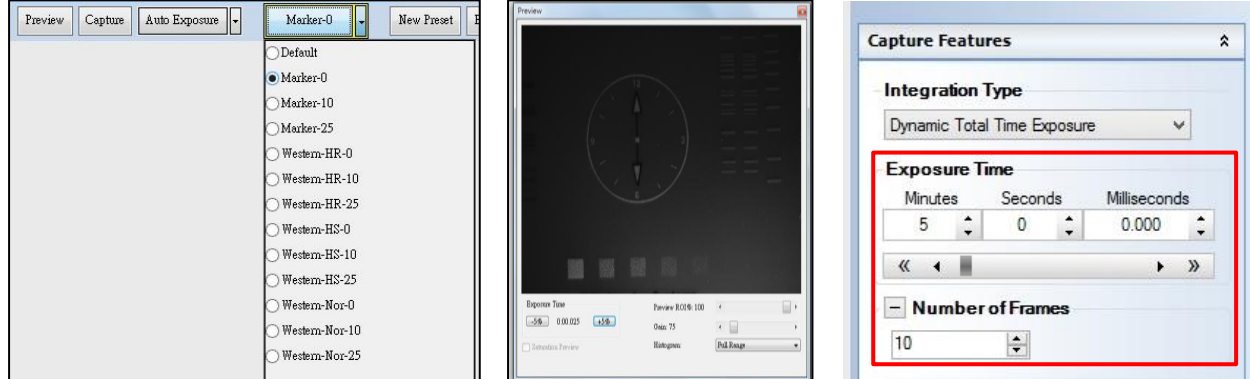

# **X-ray film/SDS-PAGE Remake**

- 1. Select X-ray film template, click Preview and move sample to the middle of the field of view.
- 2. Adjust the exposure time and confirm the signal strength, click Capture to start capturing images.
- 3. Image recording is completed save file, image editing and

quantitative analysis functions.

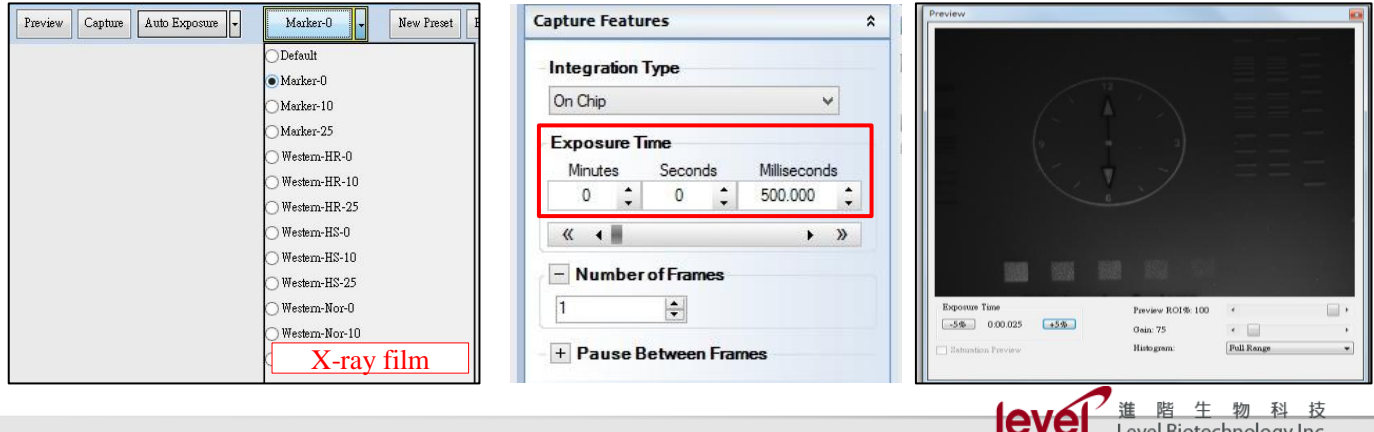

# **DNA gel image capture**

- 1. Select Marker template, click Preview move sample to the middle of the field of view.
- 2. Select Fluorescence template, click Preview, Adjust the exposure time and confirm the signal strength , Also click Saturation preview to confirm whether the signal is overexposed, click Capture to start capturing images.
- 3. Image recording is completed save file, image editing and quantitative analysis functions.

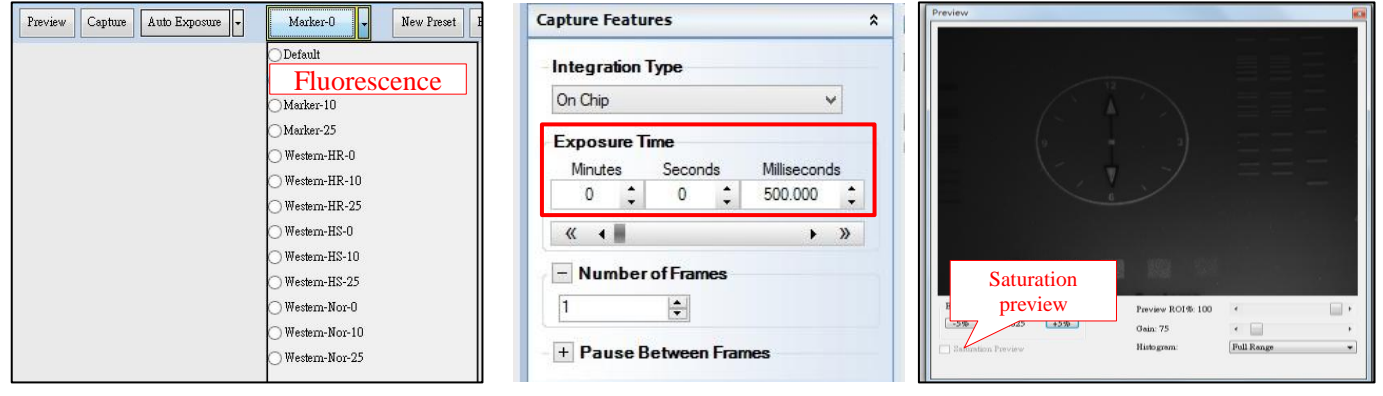

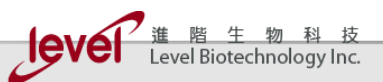